# QuickGuide for Cincinnati State Employees Setting up social media accounts: Facebook, Instagram, & Twitter

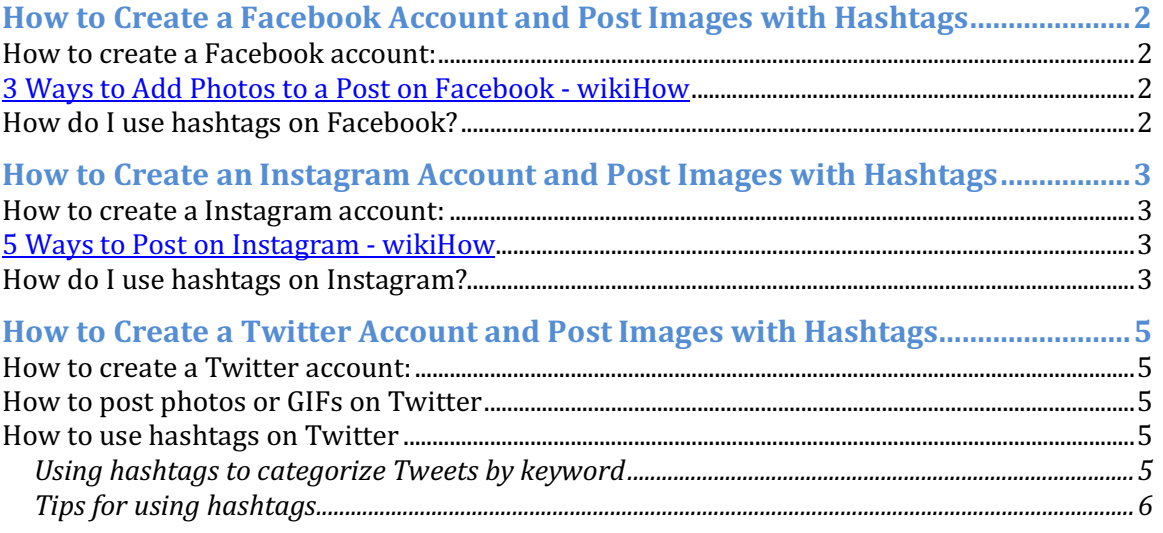

Version 1.0 - January 2019

## **How to Create a Facebook Account and Post Images with Hashtags**

#### **How to create a Facebook account:**

- 1. Go to www.facebook.com/r.php.
- 2. Enter your name, email or mobile phone number, password, date of birth and gender.
- 3. Click **Create an Account**.
- 4. To finish creating your account, you need to confirm your email or mobile phone number.

If you're having a problem logging in:

- If you're having trouble with your password, learn how to reset your password.
- If you still can't log in, find out what to do next.

#### **3 Ways to Add Photos to a Post on Facebook - wikiHow**

This wikiHow teaches you how to add *images* to your posts and comments on *Facebook*.

#### **How do I use hashtags on Facebook?**

Hashtags turn topics and phrases into clickable links in your posts on your personal timeline or page. This helps people find posts about topics they're interested in.

To make a hashtag, write # (the number sign) along with a topic or phrase, and add it to your post. For example:

*I* just saw the cutest puppy! #*dogs* 

When you click a hashtag, you'll see a feed of posts that include that hashtag. You may also see some related hashtags at the top of the page.

Please keep in mind:

- A hashtag must be written as a single word, without any spaces.
- You can include numbers in a hashtag, but punctuation and special characters (like  $$$  and  $\%$ ) won't work.
- You can search for a hashtag using the search bar at the top of any page.
- You'll only see posts that were shared with you.

### **How to Create an Instagram Account and Post Images with Hashtags**

#### **How to create a Instagram account:**

To create an Instagram account from the app:

- 1. Download the Instagram app from the **App Store** (iPhone) or **Google Play Store** (Android).
- 2. Once the app is installed,  $\tan \theta$  to open it.
- 3. Tap **Sign Up With Email or Phone Number** (Android) or **Create New Account** (iPhone), then enter your email address or phone number (which will require a confirmation code) and tap Next. You can also tap Log in with Facebook to sign up with your Facebook account.
- 4. If you register with your email or phone number, create a username and password, fill out your profile info and then tap **Done**. If you register with Facebook, you'll be prompted to log into your Facebook account if you're currently logged out.

To create an Instagram account from a computer:

- 1. Go to instagram.com.
- 2. Enter your email address, create a username and password or click Log in with Facebook to sign up with your Facebook account.
- 3. If you register with an email, click **Sign up**. If you register with Facebook, you'll be prompted to log into your Facebook account if you're currently logged out.

If you sign up with email, make sure you enter your email address correctly and choose an email address that only you can access. If you log out and forget your password, you'll need to be able to access your email to get back into your Instagram account.

#### **5 Ways to Post on Instagram - wikiHow**

This wikiHow teaches you how to upload a photo or video to your *Instagram* page, as well as how to *post* a comment on someone else's *post*.

#### **How do I use hashtags on Instagram?**

You can add hashtags in the caption or comments of your post. If you add hashtags to a post that's set to public, the post will be visible on the corresponding hashtag page.

To tag a photo or video with a hashtag:

- 1. Take or upload a photo or video
- 2. Choose to add a filter, then type # followed by text or emoji in the **Caption** field (example: *#flower*)
- 3. If you want to add a hashtag to a post you've already uploaded, edit the caption or include your hashtag in a comment on your photo

After you tag your post with a hashtag, you'll be able to tap the hashtag to see a page that shows all photos and videos people have uploaded with that hashtag.

Things to keep in mind:

- When people with private profiles tag posts, they won't appear publicly on hashtag pages.
- Numbers are allowed in hashtags. However, spaces and special characters, like \$ or %, won't work.
- You can only tag your own posts. You can't tag other people's photos/videos.
- You can use up to 30 tags on a post. If you include more than 30 tags on a single photo/video, your comment won't post.

### **How to Create a Twitter Account and Post Images with Hashtags**

#### **How to create a Twitter account:**

- 1. Go to http://twitter.com and find the sign up box, or go directly to https://twitter.com/signup.
- 2. You will be guided through our sign up experience and prompted to enter information such as your name and email address.
- 3. If you choose to sign up with an email address, we will require you to verify your email address by sending you an email with instructions.
- 4. If you choose to sign up with a phone number, we will require you to verify by sending you an SMS text message with a code. You may also request a voice call to verify your phone number. Enter the verification code in the box provided. Learn more about having a phone number associated with your account.
- 5. Once you sign up for an account, you can select a **username** (usernames are unique identifiers on Twitter). We'll tell you if the username you want is available.
- 6. Learn how to customize settings for your new account.

#### **How to post photos or GIFs on Twitter**

- 1. Type your Tweet into the box at the top of your Home timeline, or click the **Tweet** button.
- 2. Click the **camera** button to upload a photo or GIF from your computer. Tip: Read about how to include a video in your Tweet.
- 3. To search for and select a GIF from the GIF library, click the **GIF** icon Animated GIFs cannot be included in Tweets with multiple images. You can send only one GIF per Tweet.
- 4. Once a photo or GIF is selected, the image will attach to your Tweet in full size. You can select up to 4 photos to Tweet at once.
- 5. Click **Tweet** to post. **Tip:** You can also send photos and GIFs in Direct Messages.

#### **How to use hashtags on Twitter**

A hashtag—written with a  $#$  symbol—is used to index keywords or topics on Twitter.

This function was created on Twitter, and allows people to easily follow topics they are interested in.

#### **Using hashtags to categorize Tweets by keyword**

- People use the hashtag symbol (#) before a relevant keyword or phrase in their Tweet to categorize those Tweets and help them show more easily in Twitter search.
- Clicking or tapping on a hashtagged word in any message shows you other Tweets that include that hashtag.
- Hashtags can be included anywhere in a Tweet.
- Hashtagged words that become very popular are often **Trending Topics**.

#### **Tips for using hashtags**

- You cannot add spaces or punctuation in a hashtag, or it will not work properly.
- If you Tweet with a hashtag on a public account, anyone who does a search for that hashtag may find your Tweet.
- We recommend using no more than 2 hashtags per Tweet as best practice, but you may use as many hashtags in a Tweet as you like.
- Type a hashtagged keyword in the search bar to discover content and accounts based on your interests.